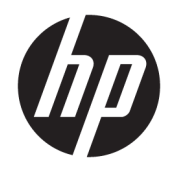

Guide de l'utilisateur

© Copyright 2017 HP Development Company, L.P.

HDMI, le logo HDMI et High-Definition Multimedia Interface sont des marques de commerce ou des marques déposées de HDMI Licensing LLC. Windows est une marque commerciale déposée ou une marque commerciale de Microsoft Corporation aux États-Unis et/ou dans d'autres pays.

Les informations contenues dans le présent document peuvent faire l'objet de modifications sans préavis. Les garanties applicables aux produits et services HP sont décrites dans les documents de garantie expresse accompagnant ces produits et services. Aucune partie du présent document ne saurait être interprétée comme une garantie supplémentaire. HP ne saurait être tenu responsable des éventuelles erreurs techniques ou d'édition contenues dans ce guide, ni des omissions.

Première édition : janvier 2017

Référence du document : 913656-051

### **À propos de ce guide**

Ce guide fournit des informations sur les caractéristiques du moniteur, l'installation du moniteur, en utilisant le logiciel et les spécifications techniques.

- AVERTISSEMENT! Ce symbole signale des instructions dont le non-respect pourrait entraîner des blessures ou la mort.
- **ATTENTION :** Ce symbole signale des instructions dont le non-respect pourrait entraîner des dommages pour le matériel ou la perte d'informations.
- **EX REMARQUE :** Ce symbole signale des informations supplémentaires importantes.
- **ASTUCE :** Les contenus représentés de cette manière constituent des conseils utiles.

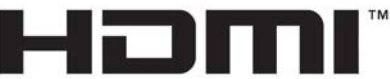

HIGH-DEFINITION MULTIMEDIA INTERFACE

Ce produit intègre la technologie HDMI.

# **Sommaire**

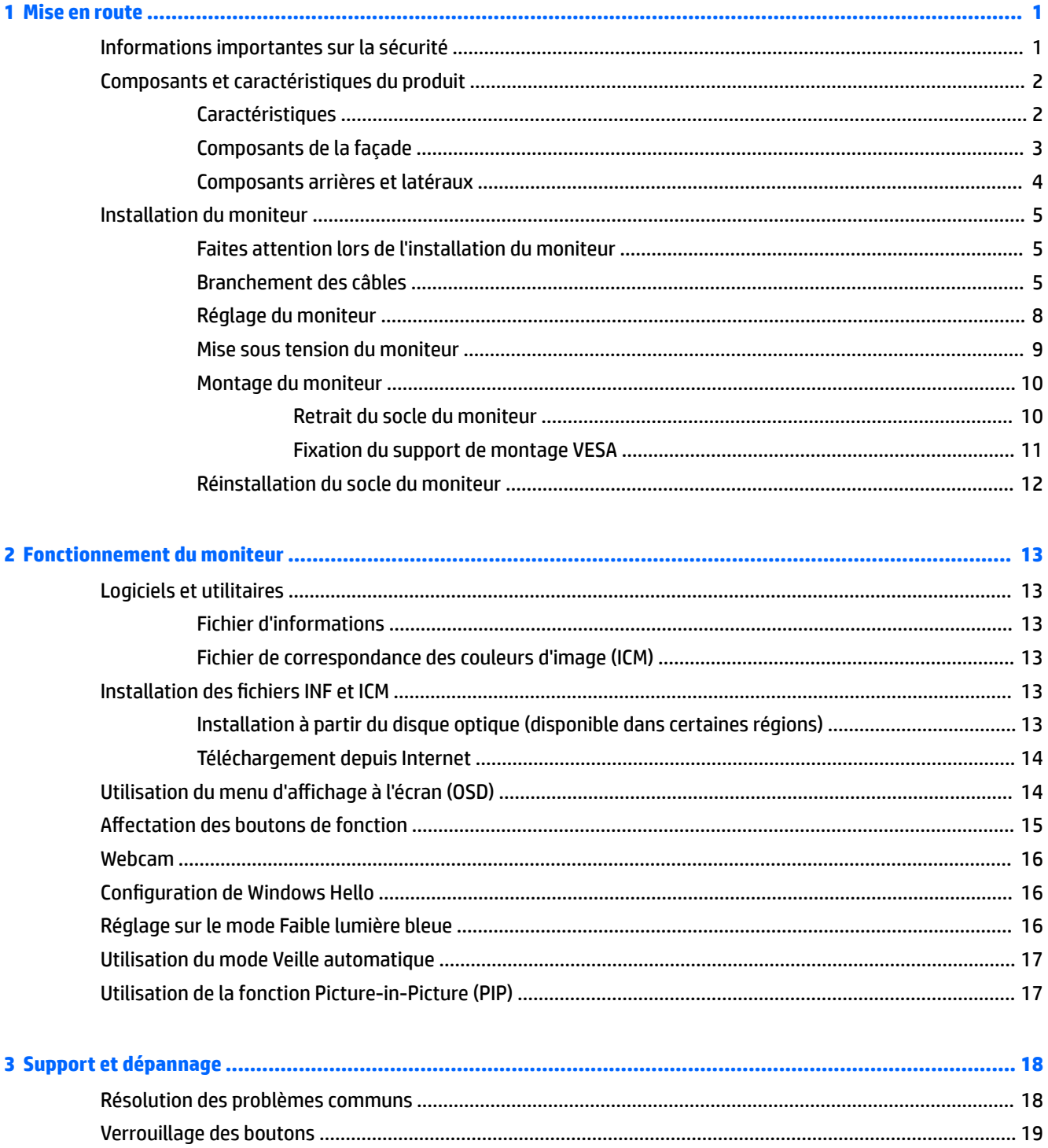

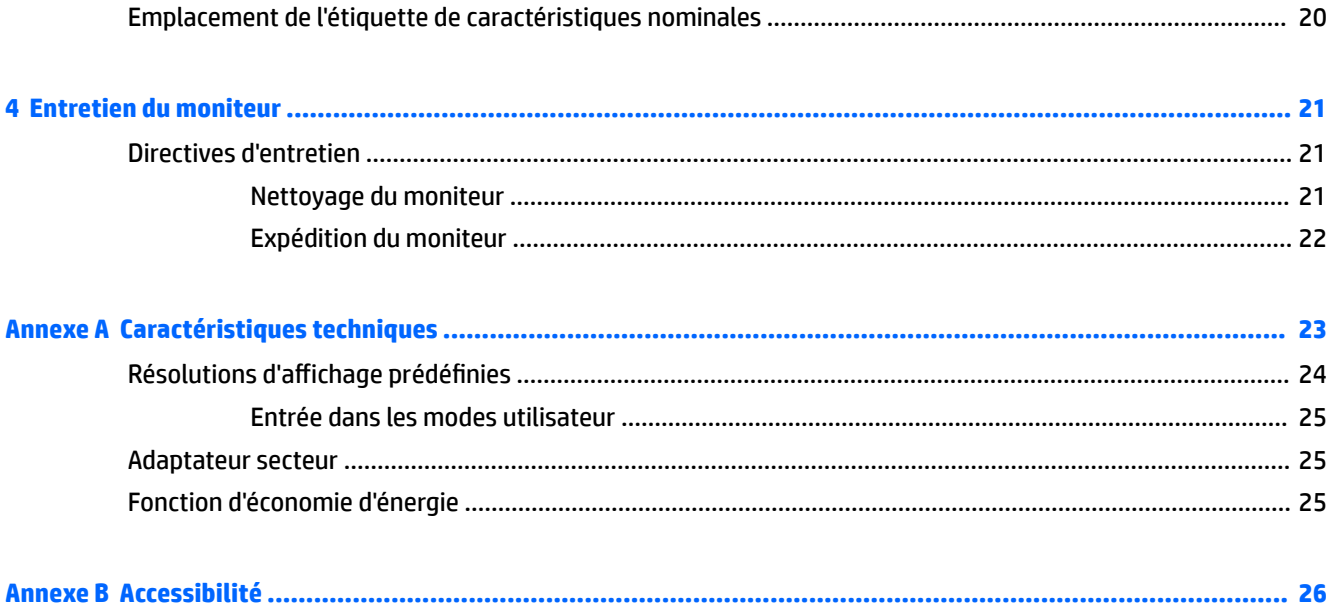

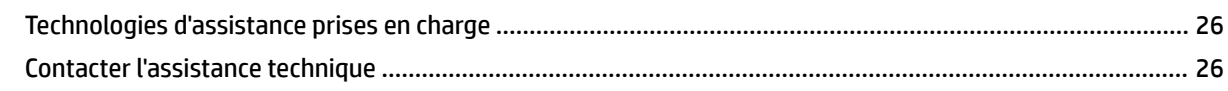

# <span id="page-6-0"></span>**1 Mise en route**

## **Informations importantes sur la sécurité**

Un cordon d'alimentation est fourni avec l'écran. Si vous vous servez d'un autre cordon, utilisez uniquement une source d'alimentation et prise adaptées à cet écran. Pour plus d'informations sur le jeu de cordons d'alimentation à utiliser avec le moniteur, reportez-vous aux *Informations sur le produit* fournies sur votre disque optique, s'il est inclus, ou dans la documentation incluse.

**AVERTISSEMENT !** Pour diminuer le risque de choc électrique ou de dommages matériels :

- Branchez le cordon d'alimentation sur une prise secteur facilement accessible.
- Mettez l'ordinateur hors tension en débranchant le cordon d'alimentation de la prise secteur.

• Si le cordon d'alimentation dispose d'une fiche tripolaire, branchez-le sur une prise tripolaire reliée à la terre. Ne désactivez pas la broche de mise à la terre du cordon d'alimentation, en branchant un adaptateur bipolaire par exemple. La broche de mise à la terre constitue un élément de sécurité essentiel.

Pour votre sécurité, ne placez rien sur le cordon d'alimentation ou sur tout autre câble. Arrangez-les de telle façon que personne ne puisse accidentellement les piétiner ou trébucher dessus. Ne tirez pas sur les cordons et câbles. Lors du débranchement du cordon d'une prise secteur, saisissez le cordon par la fiche.

Pour réduire tout risque de blessure grave, lisez le manuel électronique intitulé *Sécurité et ergonomie de l'environnement de travail*. Ce guide explique comment agencer correctement un poste de travail et comment s'installer confortablement devant un ordinateur. Il contient également des informations importantes sur la sécurité électrique et mécanique. Ce manuel est disponible sur le Web à l'adresse [http://www.hp.com/ergo.](http://www.hp.com/ergo)

**ATTENTION :** Pour la protection du moniteur et de l'ordinateur, branchez les cordons d'alimentation de l'ordinateur et de ses périphériques (moniteur, imprimante, scanner) sur un dispositif de protection contre les surtensions, tel qu'une multiprise ou un onduleur. Toutes les multiprises ne protègent pas contre les surtensions ; cette fonction doit être spécifiquement mentionnée sur l'étiquette de la prise. Choisissez une multiprise dont le fabricant garantit le remplacement des produits endommagés en cas de dysfonctionnement de la protection contre les surtensions.

Utilisez des meubles de taille appropriée et conçus pour soutenir correctement votre écran à cristaux liquides HP.

**AVERTISSEMENT !** Les écrans à cristaux liquides qui sont placés de manière inappropriée sur des commodes, des bibliothèques, des étagères, des bureaux, des haut-parleurs ou des tiroirs pourraient tomber et entraîner des blessures.

Acheminez tous les cordons et câbles connectés à l'écran à cristaux liquides de manière à ce qu'ils ne puissent pas être tirés, attrapés ou arrachés.

**EMARQUE :** Ce produit est adapté au divertissement. Veillez à placer l'écran dans un environnement lumineux et contrôlé afin d'éviter les interférences avec la lumière et les surfaces lumineuses environnantes qui pourraient entraîner des reflets gênants sur l'écran.

# <span id="page-7-0"></span>**Composants et caractéristiques du produit**

#### **Caractéristiques**

Voici quelques caractéristiques de l'écran :

- Incurvé 1800r de 86,36 cm (34 po), résolution de 3440 x 1440, ultra WQHD (Ultra-Wide Quad High Definition), rétroéclairage, prise en charge du plein écran pour les résolutions inférieures
- Skype Entreprise webcam en incrustation certifiée et microphone pour la collaboration en ligne
- Reconnaissance faciale de Windows® Hello pour une ouverture de session plus sécurisée
- Inclinable et offre une visibilité excellente, que l'utilisateur soit assis ou debout, ou bien se déplace d'un côté du moniteur à l'autre
- Entrée vidéo HDMI (High-Definition Multimedia Interface)
- **Entrée vidéo DisplayPort**
- Port USB Type-C avec alimentation électrique de jusqu'à 65 W
- Haut-parleurs haut de gamme intégrés
- Fonction Plug and Play, si celle-ci est prise en charge par votre système d'exploitation
- Réglages à l'écran (On-Screen Display, OSD) en plusieurs langues facilitant le réglage et l'optimisation de l'écran
- Logiciel HP Display Assistant pour régler les paramètres du moniteur et activer la fonction antivol
- HDCP (High Bandwidth Digital Content Protection) utilisé sur les entrées numériques
- Disque optique pourvu du logiciel, de la documentation du produit et des pilotes du moniteur fourni dans certaines régions avec ce dernier
- Support de montage VESA pour fixer l'écran sur un dispositif de montage mural ou un bras pivotant
- Paramètres du mode Faible lumière bleue pour créer une image plus reposante pour les yeux et moins stimulante

**<sup>2</sup> REMARQUE :** Pour obtenir des informations sur la sécurité et les réglementations, reportez-vous aux *Informations sur le produit* fournies sur votre disque optique (si celui-ci est inclus) ou dans la documentation fournie avec votre produit. Pour obtenir des mises à jour du manuel de l'utilisateur de votre produit, rendezvous sur [http://www.hp.com/support.](http://www.hp.com/support) Sélectionnez **Trouver mon produit**, puis suivez les instructions à l'écran.

## <span id="page-8-0"></span>**Composants de la façade**

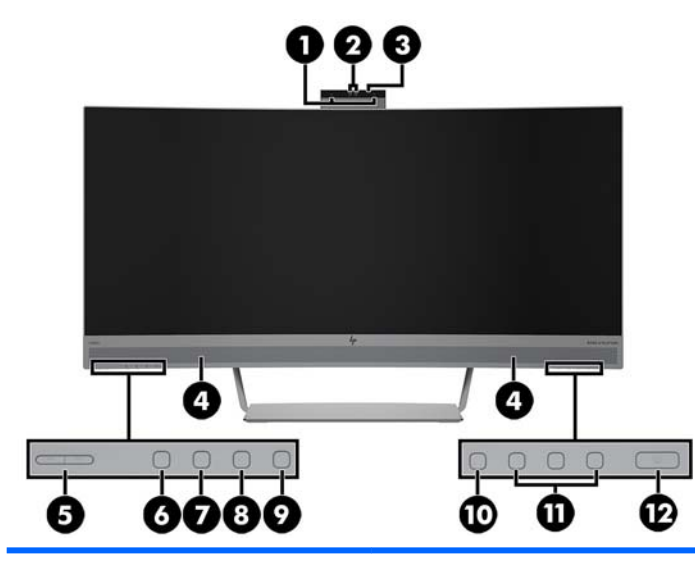

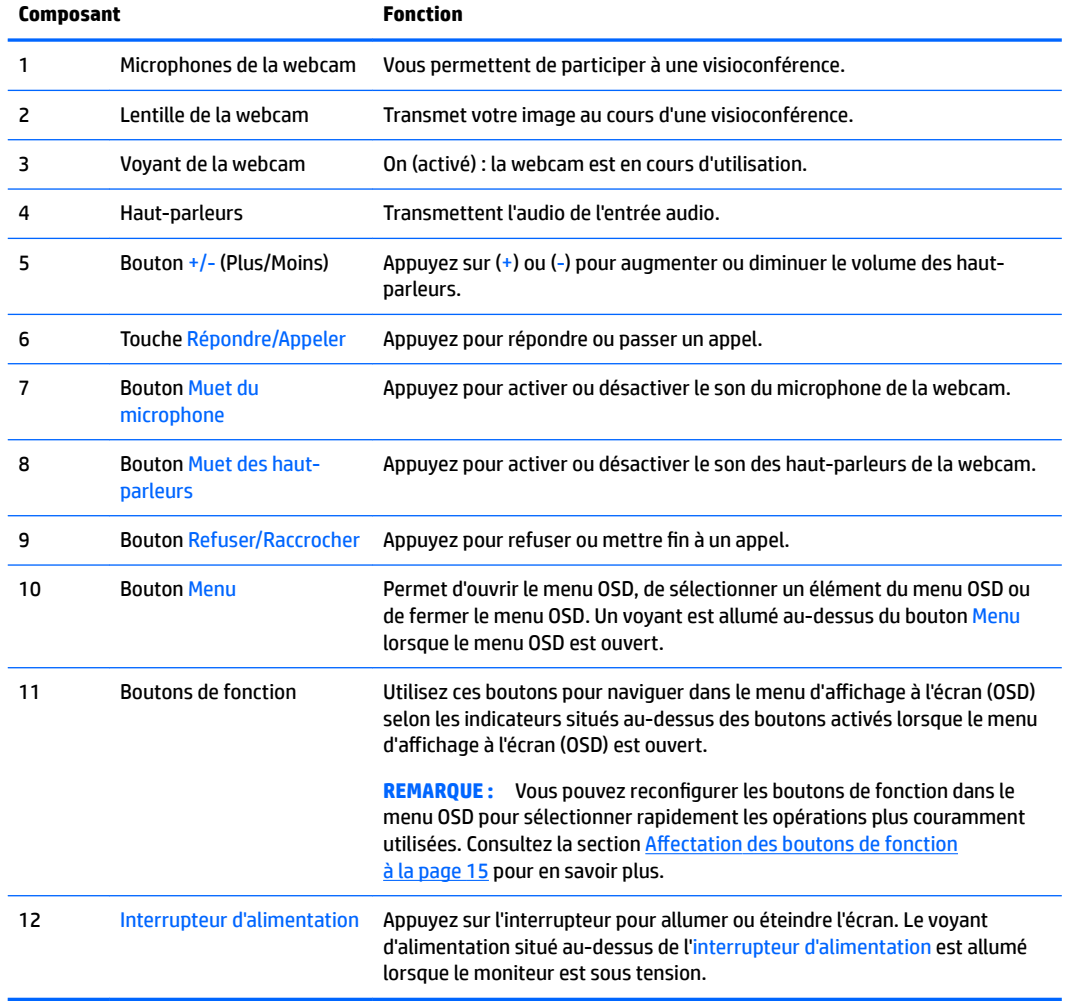

## <span id="page-9-0"></span>**Composants arrières et latéraux**

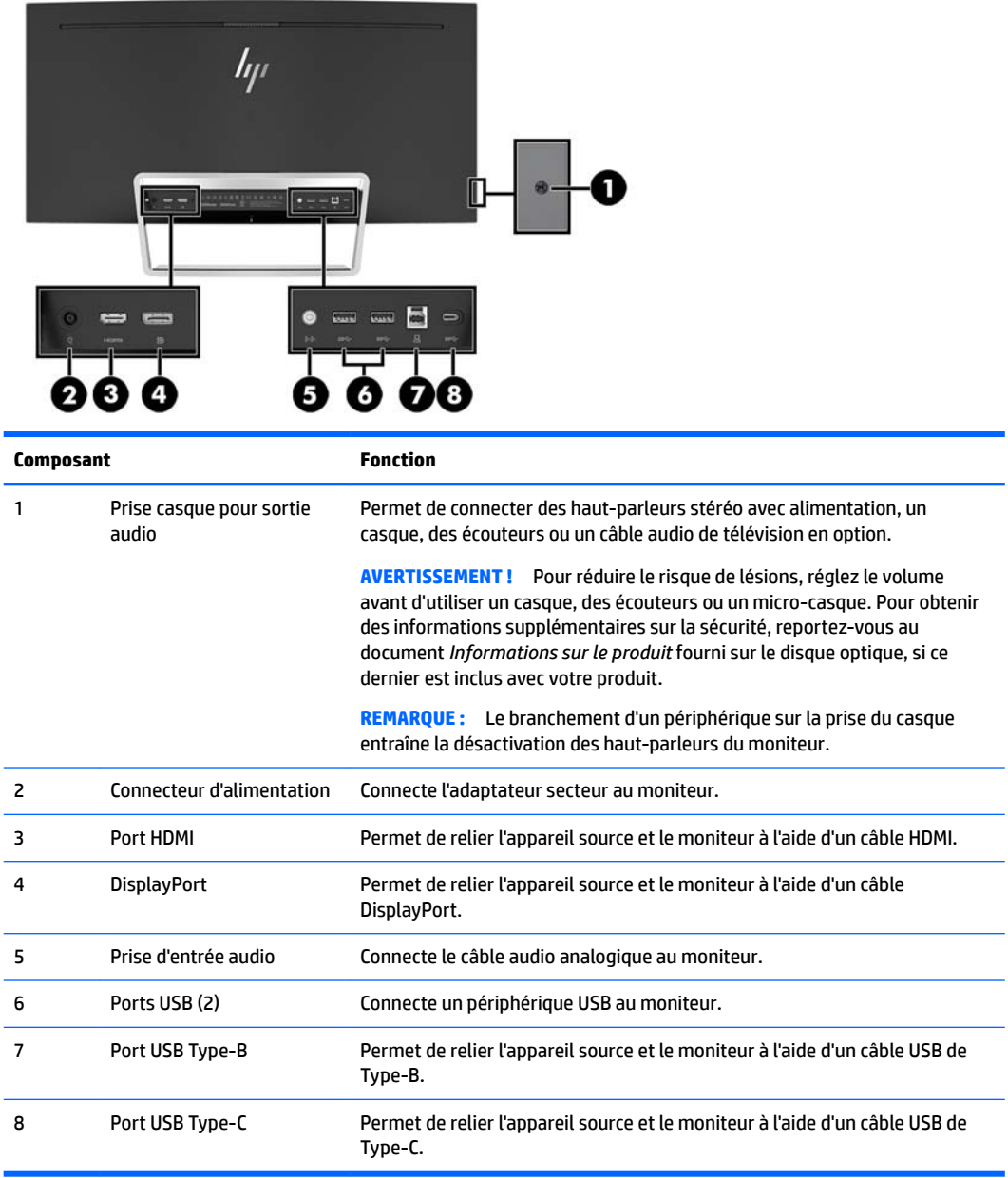

# <span id="page-10-0"></span>**Installation du moniteur**

#### **Faites attention lors de l'installation du moniteur**

Pour éviter d'endommager l'écran, ne touchez pas la surface de l'écran LCD. La pression sur le panneau peut entraîner la non-uniformité des couleurs ou la désorientation des cristaux liquides. Si cela se produit, l'écran ne pourra reprendre son état normal.

#### **Branchement des câbles**

- **<sup>2</sup> REMARQUE :** Le moniteur est livré avec certains câbles. Tous les câbles mentionnés dans cette section ne sont pas forcément fournis avec le moniteur.
	- **1.** Placez le moniteur près de l'ordinateur, dans un endroit pratique et bien ventilé.
	- **2.** Connectez un câble vidéo.
		- **<sup>2</sup> REMARQUE :** Les entrées recevant un signal vidéo valide sont détectées automatiquement par l'écran. Les entrées peuvent être sélectionnées à l'aide du menu OSD en appuyant sur le bouton Menu et en sélectionnant **Contrôle des entrées**.
			- Branchez une extrémité du câble HDMI au port HDMI situé à l'arrière du moniteur et l'autre extrémité à l'appareil source.

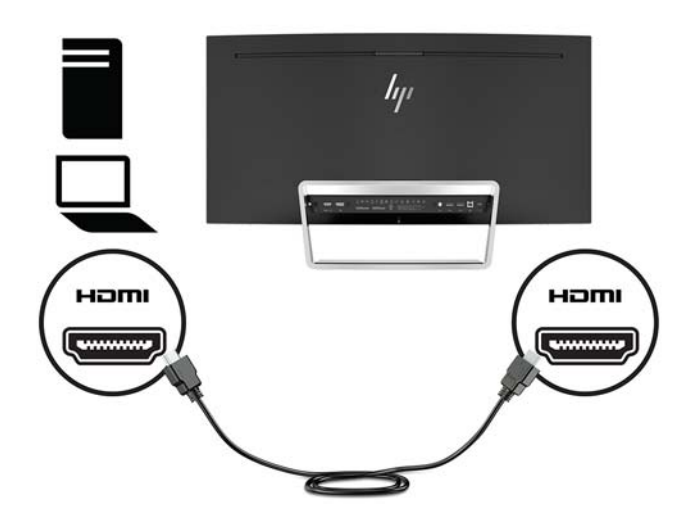

● Branchez une extrémité du câble DisplayPort au port DisplayPort situé à l'arrière du moniteur et l'autre extrémité au port DisplayPort de l'appareil source.

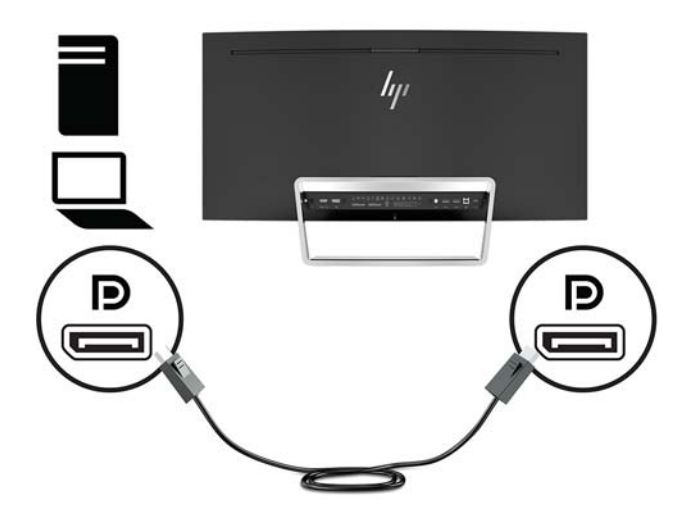

**3.** Branchez l'extrémité d'un câble USB Type-C au port USB de Type-C situé à l'arrière du moniteur et l'autre extrémité à un port USB Type-C de l'appareil source.

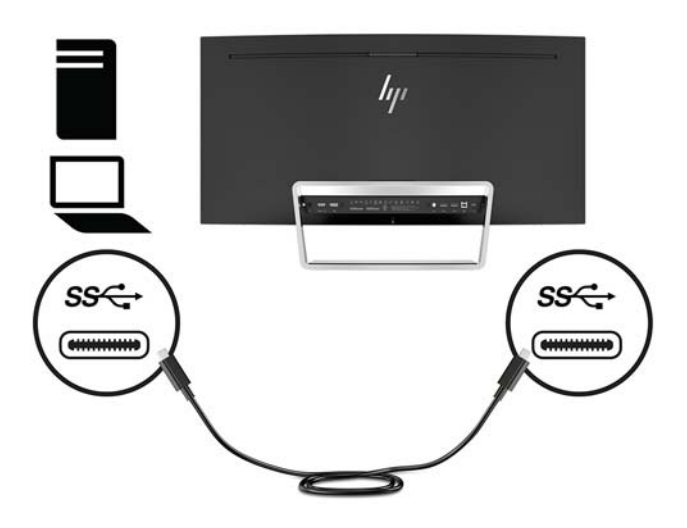

**4.** Branchez l'extrémité d'un câble USB Type-A à Type-B au port USB Type-B situé à l'arrière du moniteur et l'autre extrémité à un port USB de l'appareil source.

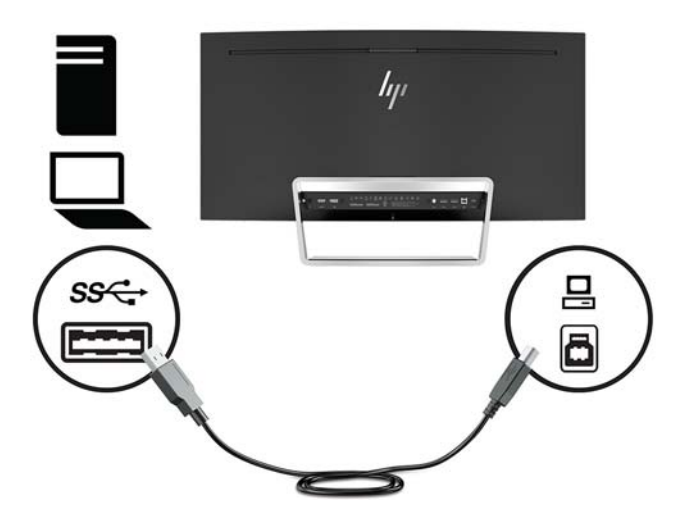

**5.** Pour activer le son des haut-parleurs du moniteur, branchez une extrémité du câble audio (non fourni avec le moniteur) à la prise d'entrée audio du moniteur et l'autre extrémité à la prise de sortie audio de l'appareil source.

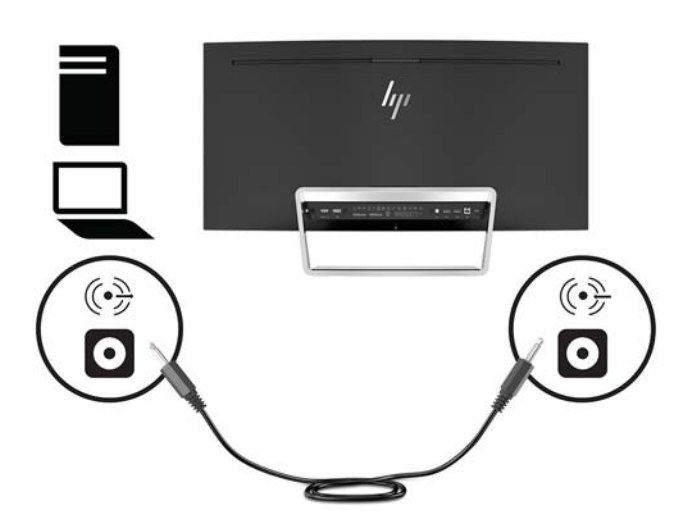

<span id="page-13-0"></span>**6.** Connectez une extrémité du cordon d'alimentation à l'adaptateur secteur (1) et l'autre extrémité à une prise secteur de terre (2), puis l'adaptateur secteur au moniteur (3).

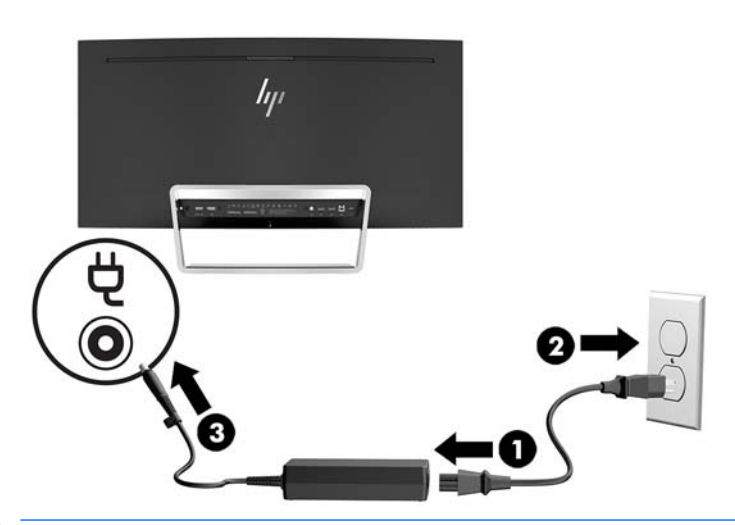

AVERTISSEMENT ! Pour diminuer le risque de choc électrique ou de dommages matériels :

Ne neutralisez pas la connexion de terre du cordon d'alimentation. La prise de terre est un élément de sécurité essentiel.

Branchez le cordon d'alimentation dans une prise secteur mise à la terre à laquelle vous pouvez accéder facilement et à tout moment.

Mettez l'équipement hors tension en débranchant le cordon d'alimentation de la prise secteur.

Pour votre sécurité, ne placez rien sur le cordon d'alimentation ou sur tout autre câble. Arrangez-les de telle façon que personne ne puisse accidentellement les piétiner ou trébucher dessus. Ne tirez pas sur les cordons et câbles. Saisissez le cordon par la fiche lorsque vous débranchez le cordon d'alimentation de la prise secteur.

#### **Réglage du moniteur**

Inclinez l'écran vers l'avant ou vers l'arrière pour l'installer dans une position confortable, au niveau des yeux.

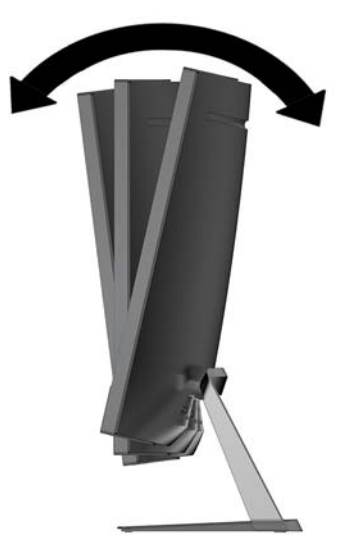

#### <span id="page-14-0"></span>**Mise sous tension du moniteur**

- **1.** Appuyez sur le bouton d'alimentation du périphérique source pour l'allumer.
- **2.** Appuyez sur l'interrupteur d'alimentation situé à l'arrière du moniteur pour le mettre sous tension.

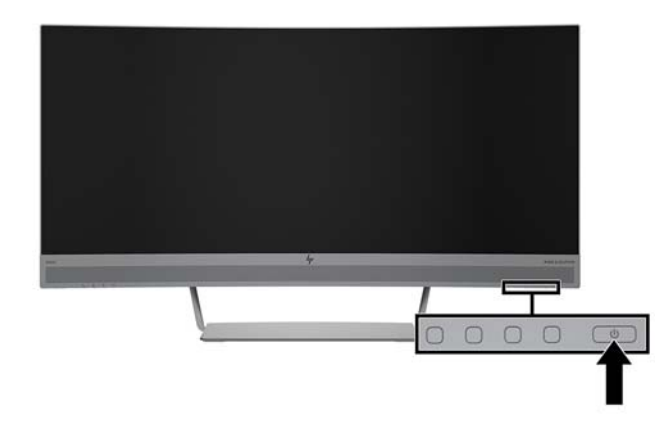

- **ATTENTION :** Notez que l'image rémanente peut être endommagée si la même image statique est affichée sur un moniteur après 12 heures consécutives de non-utilisation. Pour éviter de tels dommages à votre écran, veillez à toujours activer un économiseur d'écran ou à éteindre le moniteur si ce dernier doit rester inutilisé pendant une période prolongée. La rémanence d'image est un état qui peut se produire sur tous les écrans LCD. Les écrans avec dommages de type « image gravée » ne sont pas couverts par la garantie HP.
- **EMARQUE :** Si l'interrupteur d'alimentation ne répond pas, il se peut que la fonction de verrouillage de l'interrupteur d'alimentation soit activée. Pour désactiver cette fonction, maintenez enfoncé l'interrupteur d'alimentation pendant 10 secondes.
- **EX REMARQUE :** Vous pouvez désactiver le voyant d'alimentation dans le menu OSD. Appuyez sur le bouton Menu sur le moniteur, puis sélectionnez **Commande d'alimentation**, puis **Voyant d'alimentation** et **Désactiver**.

Lorsque le moniteur est sous tension, un message État du moniteur s'affiche pendant cinq secondes. Le message indique à quelle entrée correspond le signal actif actuel, l'état du réglage de la mise en source du commutateur automatique (activé ou désactivé ; réglage par défaut activé), la résolution préréglée actuelle de l'écran et la résolution préréglée recommandée.

L'écran recherche automatiquement une entrée active parmi les entrées de signal et utilise celle-ci pour l'affichage.

#### <span id="page-15-0"></span>**Montage du moniteur**

L'écran peut être fixé sur un mur, un bras pivotant ou tout autre dispositif de montage.

**<sup>2</sup> REMARQUE :** Cet appareil peut être utilisé avec un support de montage mural homologué UL ou CSA.

Si l'écran est certifié TCO, un câble d'alimentation blindé doit être branché sur celui-ci. L'utilisation d'un câble d'alimentation blindé satisfait aux critères de la certification TCO relative aux dispositifs d'affichage. Pour des informations sur les exigences de la certification TCO, rendez-vous sur le site www.tcodevelopment.com.

**ATTENTION :** Le moniteur est compatible avec les trous de montage de 100 mm de la norme industrielle VESA. Pour fixer une solution de montage d'un autre fabricant sur le moniteur, il faut quatre vis de 4 mm de diamètre, d'un pas de 0,7 et de 10 mm de long. Ne pas utiliser de vis plus longues car elles pourraient endommager le moniteur. Il est important de vérifier que la solution de montage du fabricant tiers est conforme à la norme VESA, et conçue pour supporter le poids du moniteur. Pour un fonctionnement optimal, il est essentiel d'utiliser les câbles d'alimentation et vidéo fournis avec le moniteur.

#### **Retrait du socle du moniteur**

ATTENTION : Avant de commencer à démonter le moniteur, assurez-vous qu'il est éteint et que tous les câbles sont déconnectés.

Ne posez pas le moniteur face vers le bas lorsque vous retirez le socle. Toute pression sur la courbure de l'écran peut endommager le panneau si le moniteur est placé face vers le bas.

- **1.** Placez le moniteur sur une surface plane, avec le socle vers le haut.
- **ATTENTION :** L'écran est fragile. Évitez de toucher ou appliquer une pression sur l'écran ; cela peut causer des dommages.
- **2.** Utilisez le tournevis en L pour retirer les quatre vis (1) fixant le socle au moniteur.
- **3.** Soulevez le socle afin de le retirer de l'ordinateur (2).

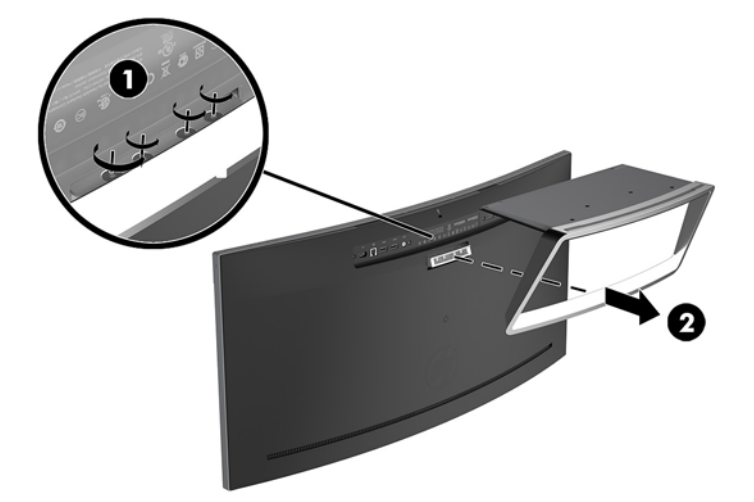

#### <span id="page-16-0"></span>**Fixation du support de montage VESA**

Un support de montage VESA est fourni avec le moniteur pour pouvoir être utilisé si vous souhaitez fixer le panneau du moniteur sur un mur, un bras pivotant ou tout autre accessoire de montage.

- **1.** Retirez le socle du moniteur. Reportez-vous à la section [Retrait du socle du moniteur à la page 10.](#page-15-0)
- **2.** Retirez la plaque en plastique située au centre du panneau arrière du moniteur.
- **3.** Placez le support de fixation VESA sur la partie inférieure du moniteur afin que la fente de fixation sur le support s'aligne avec celle sur le moniteur.
- 4. Enfoncez le support de fixation VESA (1) dans le moniteur jusqu'à ce qu'il s'enclenche.
- **5.** À l'aide d'un tournevis en L, insérez les quatre vis (2) dans le moniteur pour fixer le support de fixation VESA.

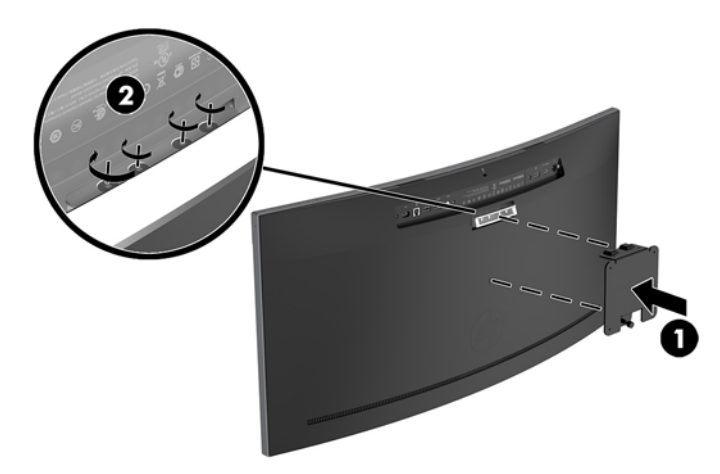

**6.** Pour fixer le moniteur sur un bras pivotant ou un autre dispositif de montage, insérez quatre vis de montage dans les trous situés sur le dispositif de montage et dans les trous de vis situés sur le support VESA.

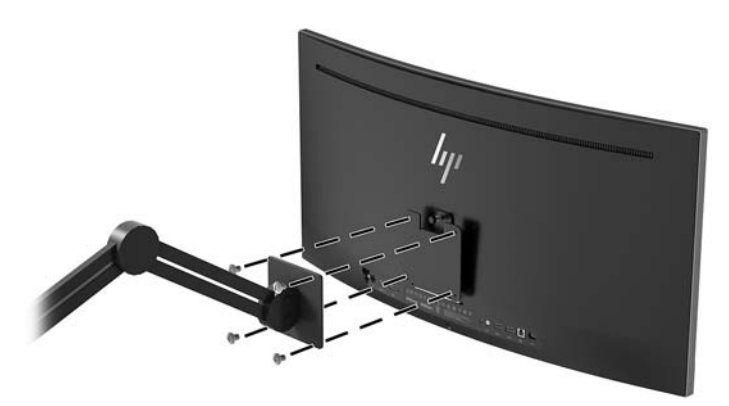

### <span id="page-17-0"></span>**Réinstallation du socle du moniteur**

- **ATTENTION :** L'écran est fragile. Évitez de toucher ou appliquer une pression sur l'écran ; cela peut causer des dommages.
- ☆ ASTUCE : Tenez compte de l'emplacement de l'écran car sa face avant peut provoquer des réflexions gênant produites par les surfaces lumineuses et brillantes environnantes.
	- **1.** Placez le moniteur sur une surface plane, avec le socle vers le haut.
		- **ATTENTION :** Ne posez pas le moniteur face vers le bas lorsque vous réinstallez le socle. Toute pression sur la courbure de l'écran peut endommager le panneau si le moniteur est placé face vers le bas.
	- **2.** Placez le socle sur la partie inférieure du moniteur afin que la fente de fixation sur le socle s'aligne avec celle sur le moniteur.
	- **3.** Enfoncez le socle (1) dans le moniteur jusqu'à ce qu'il s'enclenche.
	- **4.** À l'aide d'un tournevis en L, insérez les quatre vis (2) dans le moniteur pour fixer le socle.

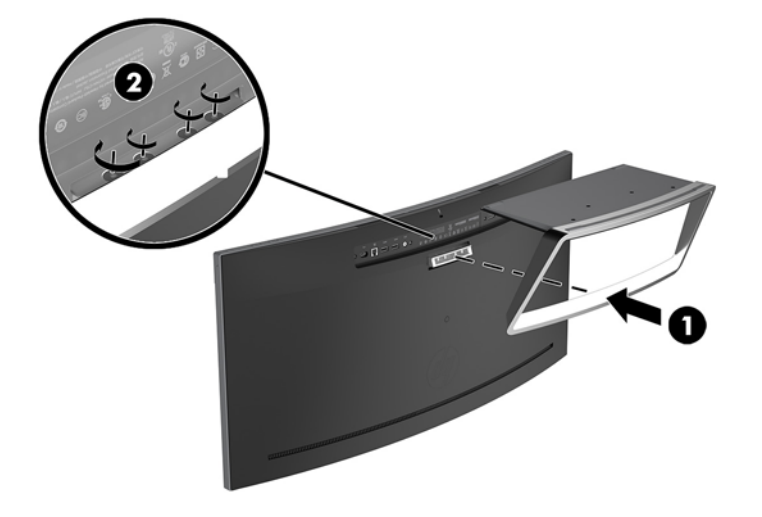

**5.** Retournez le moniteur une fois l'assemblage terminé et installez-le sur une surface plane.

# <span id="page-18-0"></span>**2 Fonctionnement du moniteur**

## **Logiciels et utilitaires**

Le disque optique (si celui-ci est livré avec le moniteur) contient des fichiers que vous pouvez installer sur votre ordinateur. Si vous n'avez pas d'une unité optique, vous pouvez télécharger les fichiers en vous rendant sur<http://www.hp.com/support>.

- **Fichier INF (Information)**
- Fichiers ICM (Correspondance des couleurs d'image) (un pour chaque espace couleur calibré)
- Le logiciel HP Display Assistant

#### **Fichier d'informations**

Le fichier .INF définit les ressources qu'utilisent les systèmes d'exploitation Windows pour assurer la compatibilité entre le moniteur et la carte graphique de l'ordinateur.

Compatible Plug & Play sous Windows, ce moniteur fonctionne correctement sans que vous ayez préalablement installé le fichier .INF. Pour que la fonction Plug & Play du moniteur soit compatible, il faut que la carte graphique de l'ordinateur soit conforme à la norme VESA DDC2 et que le moniteur se connecte directement à la carte graphique. La fonction Plug & Play ne fonctionne pas si vous disposez de connecteurs de type BNC distincts ou de gaines/boîtes de dérivation.

#### **Fichier de correspondance des couleurs d'image (ICM)**

Les fichiers ICM sont des fichiers de données utilisés par les applications graphiques afin de garantir une bonne correspondance des couleurs entre l'écran et une imprimante ou un scanner. Ce fichier est activé à partir de programmes graphiques qui prennent cette fonctionnalité en charge.

**REMARQUE :** Le profil colorimétrique ICM est défini conformément au format spécifié par l'ICC (International Color Consortium).

### **Installation des fichiers INF et ICM**

Une fois que vous déterminer que vous avez besoin d'une mise à jour, utilisez l'une des méthodes suivantes pour installer les fichiers.

#### **Installation à partir du disque optique (disponible dans certaines régions)**

Pour installer les fichiers INF et ICM à partir du disque :

- **1.** Introduisez le disque optique dans l'unité optique de l'ordinateur. Le menu du disque optique s'affiche.
- **2.** Affichez le fichier **Informations du logiciel du moniteur HP**.
- **3.** Sélectionnez **Installer le pilote du moniteur**.
- **4.** Suivez les instructions affichées.
- **5.** Vérifiez dans le volet Affichage du Panneau de configuration Windows que la résolution et la fréquence de rafraîchissement sont correctes.

### <span id="page-19-0"></span>**Téléchargement depuis Internet**

Si votre ordinateur ou périphérique source n'est pas pourvu d'une unité optique, vous pouvez télécharger la dernière version des fichiers .INF et .ICM depuis le site Web d'assistance HP relatif aux écrans.

- **1.** Rendez-vous sur [http://www.hp.com/support.](http://www.hp.com/support)
- **2.** Sélectionnez **Pilotes et Logiciels**.
- **3.** Suivez les instructions à l'écran pour sélectionner votre moniteur et télécharger le logiciel.

# **Utilisation du menu d'affichage à l'écran (OSD)**

Utilisez le menu OSD pour configurer les paramètres de l'image à l'écran en fonction de vos préférences. Vous pouvez accéder et configurer le menu OSD à l'aide des boutons situés sur le panneau du moniteur.

Pour accéder au menu OSD et effectuer des réglages, procédez comme suit :

- **1.** Si le moniteur n'est pas encore sous tension, appuyez sur le bouton Mise sous tension pour l'allumer.
- **2.** Pour accéder au menu OSD, appuyez sur l'un des trois boutons de fonction pour les activer. Appuyez ensuite sur le bouton Menu pour ouvrir le menu d'affichage à l'écran (OSD).
- **3.** Utilisez les trois boutons de fonction pour naviguer, sélectionner et configurer les options du menu. Les noms des boutons à l'écran dépendent du menu ou sous-menu actif.

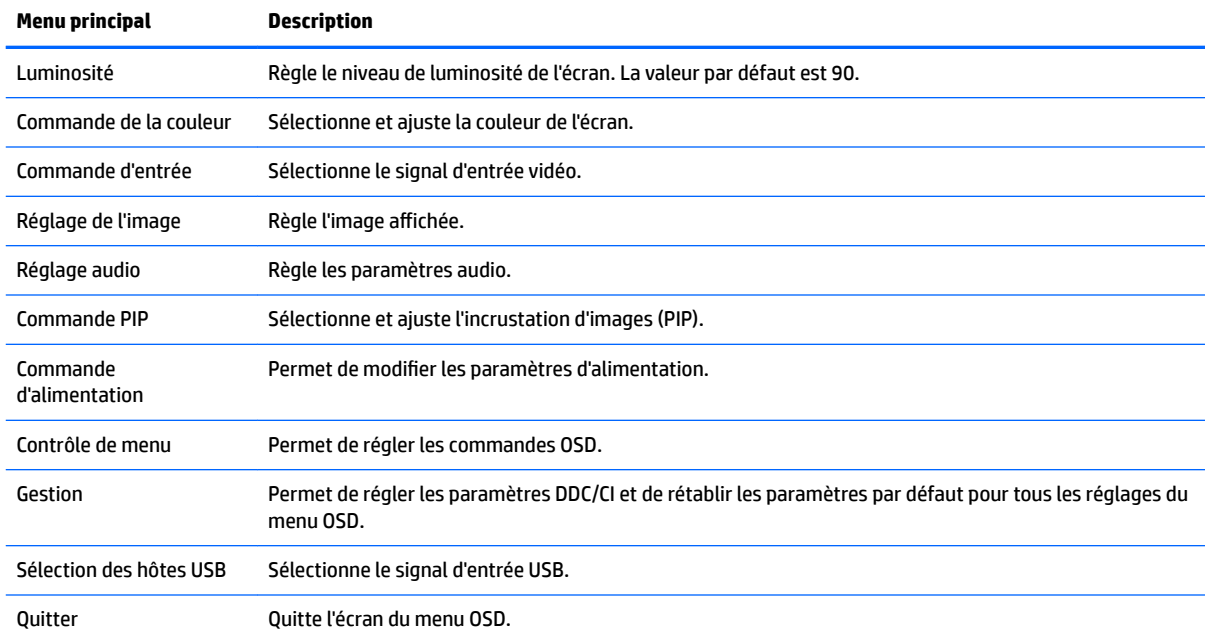

Le tableau suivant répertorie les sélections du menu incluses dans le menu OSD principal.

# <span id="page-20-0"></span>**Affectation des boutons de fonction**

Appuyez sur l'un des trois boutons de fonction du panneau avant pour les activer et afficher les icônes sur les boutons. Les icônes de boutons et fonctions par défaut sont affichées ci-dessous.

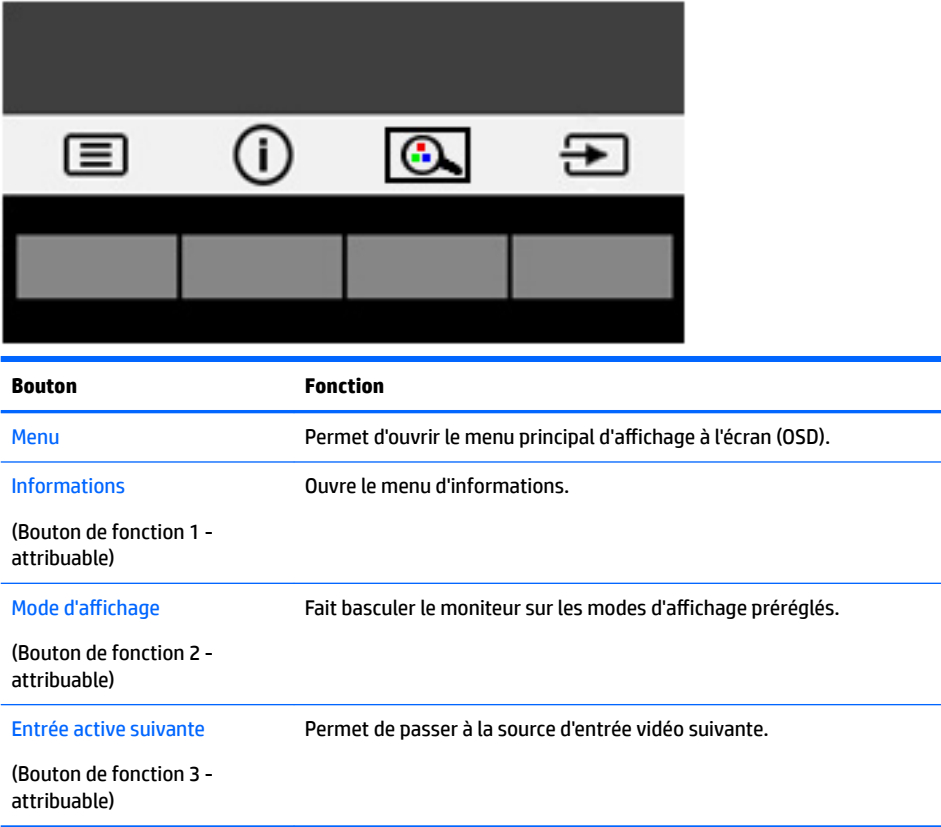

Vous pouvez modifier les valeurs par défaut des fonctions des boutons du panneau de façon à ce que lorsqu'ils sont activés, vous pouvez accéder rapidement aux options du menu fréquemment utilisées.

Pour attribuer des boutons de fonction :

- **1.** Appuyez sur l'un des trois boutons de fonction afin de les activer, puis appuyez sur le bouton Menu pour ouvrir le menu OSD.
- **2.** Dans le menu d'affichage à l'écran (OSD), sélectionnez **Contrôle de menu > Assign Buttons** (Affecter les boutons), puis sélectionnez l'une des options disponibles pour le bouton que vous souhaitez configurer.
- **REMARQUE :** Vous ne pouvez réaffecter que les trois boutons de fonction. Vous ne pouvez pas reconfigurer le bouton Menu ou l'interrupteur d'alimentation.

## <span id="page-21-0"></span>**Webcam**

Lorsque Skype Entreprise est installé sur votre appareil source externe, vous pouvez utiliser la webcam du moniteur comme suit :

- **Effectuer des vidéoconférences**
- Envoyer et recevoir des messages instantanés
- Programmer des réunions
- Maintenir la sécurité des conversations

Lorsque le système d'exploitation Windows 10 est installé, la reconnaissance faciale de Windows Hello peut être activée afin de permettre une ouverture de session plus sécurisée.

Pour ouvrir la webcam, appuyez dessus pour la déverrouiller.

Pour fermer la webcam, appuyez dessus jusqu'à ce qu'elle se verrouille.

## **Configuration de Windows Hello**

Si le système d'exploitation Windows 10 est installé sur votre appareil source externe, suivez ces étapes pour configurer la reconnaissance faciale de Windows Bonjour :

- **1.** Appuyez sur le bouton **Démarrer**, sélectionnez **Paramètres**, sélectionnez **Comptes**, puis sélectionnez **Options de connexion**.
- **2.** Dans **Windows Hello**, suivez les instructions à l'écran pour ajouter à la fois un mot de passe et un code PIN à 4 chiffres, puis enregistrez votre empreinte digitale ou faciale.

## **Réglage sur le mode Faible lumière bleue**

La diminution de la lumière bleue émise par l'écran réduit l'exposition de vos yeux à cette lumière. Ce moniteur vous permet de réduire la lumière bleue et d'obtenir une image plus reposante et moins stimulante lors de la lecture de contenus sur l'écran.

Pour régler l'intensité de la lumière bleue de l'écran :

- **1.** Appuyez sur le bouton Mode d'affichage.
- **2.** Sélectionnez le paramètre souhaité :
	- **Faible lumière bleue** : réduit la lumière bleue pour plus de confort pour les yeux
	- **Lecture** : optimise la lumière bleue et la luminosité pour l'affichage à l'intérieur
	- **Nuit** : règle le moniteur à la lumière bleue la plus faible pour réduire l'impact sur le sommeil
- **3.** Sélectionnez **Enregistrer et retour** pour enregistrer votre configuration et fermer le menu Modes **d'affichage.** Sélectionnez **Annuler** si vous ne souhaitez pas enregistrer votre configuration.
- **4.** Sélectionnez **Quitter** dans le menu principal.

# <span id="page-22-0"></span>**Utilisation du mode Veille automatique**

Ce moniteur prend en charge une option OSD appelée **Mode veille automatique** ; celle-ci vous permet d'activer ou de désactiver l'état d'alimentation réduite de l'affichage. Lorsque le mode veille automatique est activé (activé par défaut), le moniteur entre dans un état d'alimentation réduite lorsque le PC hôte indique un mode d'alimentation basse (absence de signal de synchronisation horizontale ou verticale).

Lorsque vous accédez à ce mode de basse consommation (mode veille), l'écran du moniteur est noir, le rétroéclairage est éteint et le voyant d'alimentation devient orange. Le moniteur utilise moins de 0,5 W lorsqu'il se trouve dans ce mode d'alimentation réduite. Le moniteur sort du mode veille lorsque le PC hôte envoie un signal actif au moniteur (par exemple, si vous activez la souris ou le clavier).

Vous pouvez désactiver le mode veille automatique dans le menu d'affichage à l'écran (OSD). Appuyez sur le bouton Menu pour accéder au menu d'affichage à l'écran (OSD). Dans le menu OSD, sélectionnez **Commande d'alimentation**, puis **Mode Veille automatique** et **Désactivé**.

## **Utilisation de la fonction Picture-in-Picture (PIP)**

Le moniteur prend en charge la fonction PIP (une source se superpose sur une autre).

Pour utiliser la fonction PIP, suivez les étapes ci-après :

- **1.** Connectez une source d'entrée secondaire au moniteur.
- **2.** Appuyez sur l'un des boutons du panneau avant afin de les activer, puis appuyez sur le bouton Menu pour ouvrir le menu OSD.
- **3.** Dans le menu OSD, sélectionnez **Commande PIP**, puis **Activer/Désactiver PIP** et **Picture-in-Picture**.

Le moniteur recherchera les entrées secondaires d'une entrée valide et utilisera cette entrée pour l'image PIP.

- **4.** Pour modifier l'entrée PIP, sélectionnez **Entrée PIP** dans le menu OSD, puis sélectionnez l'entrée souhaitée.
- **5.** Pour modifier la taille de l'image PIP, sélectionnez **Taille PIP** dans le menu OSD, puis sélectionnez la taille souhaitée.
- **6.** Pour régler la position de l'image PIP, sélectionnez **Position PIP** dans le menu OSD, puis sélectionnez la position souhaitée.

# <span id="page-23-0"></span>**3 Support et dépannage**

# **Résolution des problèmes communs**

Le tableau ci-dessous répertorie les problèmes possibles, la cause possible de chaque problème et les solutions conseillées.

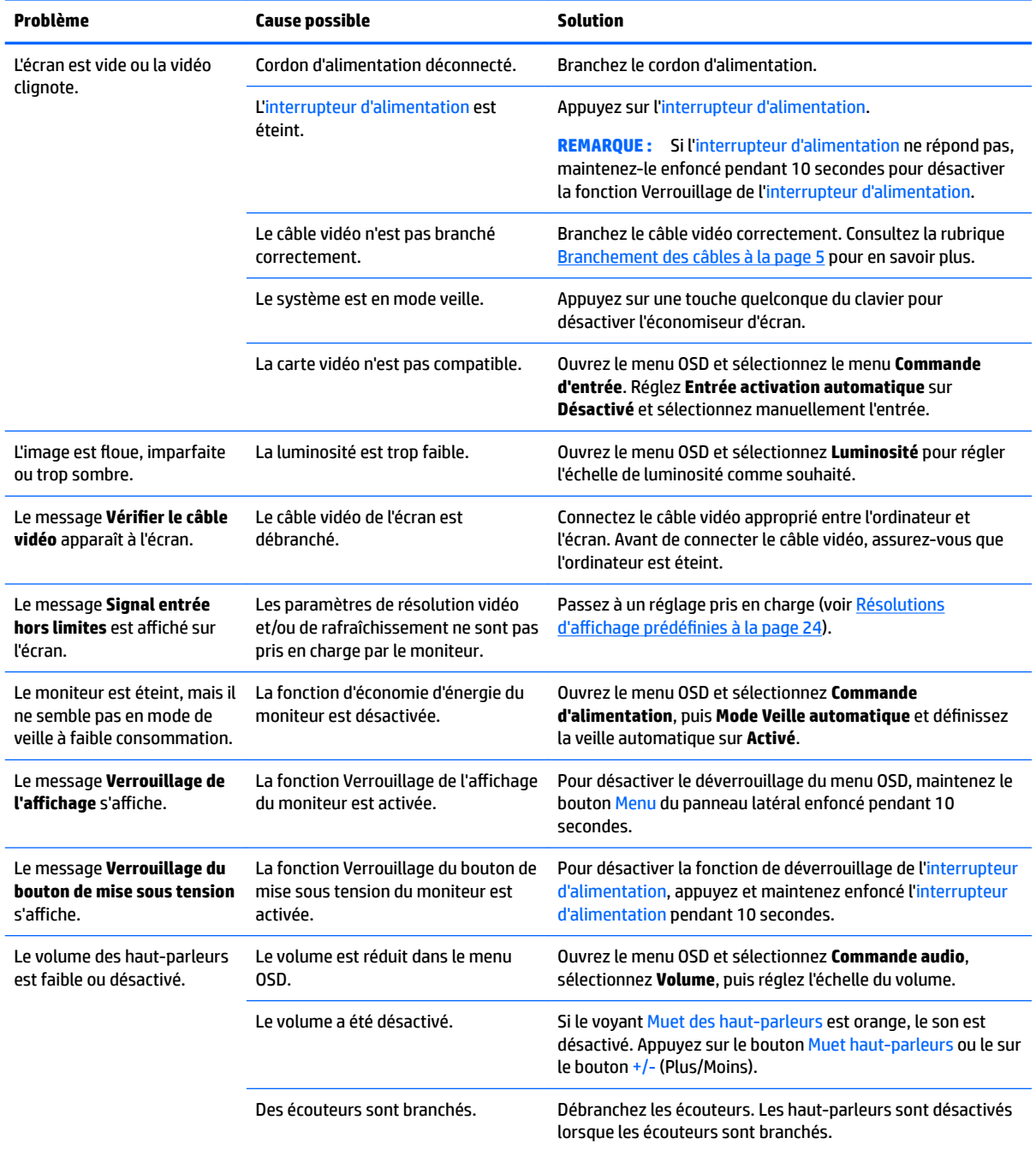

<span id="page-24-0"></span>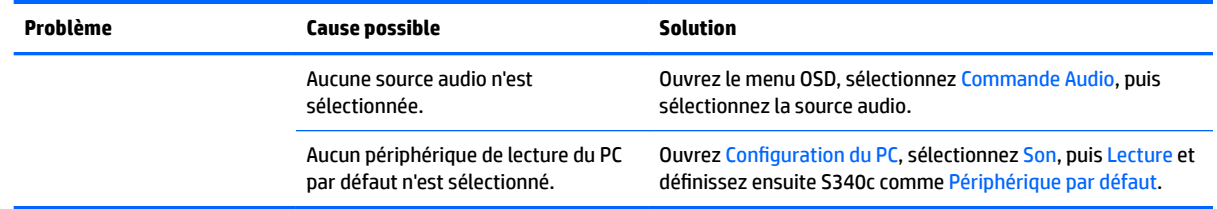

## **Verrouillage des boutons**

Maintenir l'interrupteur d'alimentation ou le bouton Menu pendant dix secondes verrouillera les fonctionnalités des boutons. Vous pouvez restaurer ces fonctionnalités en appuyant à nouveau sur les boutons durant dix secondes. Cette fonctionnalité est uniquement disponible lorsque l'écran est sous tension, qu'il affiche un signal actif et lorsque le menu OSD est fermé.

### **Support produit**

Pour obtenir des informations supplémentaires quant à l'utilisation de votre moniteur, rendez-vous sur <http://www.hp.com/support>. Sélectionnez **Trouver mon produit**, puis suivez les instructions à l'écran.

**<sup>2</sup> REMARQUE :** Le manuel d'utilisation du moniteur, le matériel de référence et les pilotes sont disponibles sur <http://www.hp.com/support>.

Ici, vous pouvez réaliser les tâches suivantes :

- Parler en ligne avec un technicien HP
- **<sup>2</sup> REMARQUE :** Si la discussion d'assistance technique en ligne n'est pas disponible dans une langue en particulier, elle est disponible en anglais.
- Rechercher un centre de services HP

## **Avant d'appeler le service d'assistance technique**

Si vous ne parvenez pas à résoudre un problème à l'aide des conseils donnés dans cette section, vous devrez peut-être appeler le service d'assistance technique. Lors de votre appel, gardez les informations et éléments suivants à portée de main :

- Numéro de modèle du moniteur (reportez-vous à la section [Emplacement de l'étiquette de](#page-25-0) [caractéristiques nominales à la page 20](#page-25-0))
- Numéro de série du moniteur (reportez-vous à la section [Emplacement de l'étiquette de caractéristiques](#page-25-0) [nominales à la page 20](#page-25-0))
- Date d'achat indiquée sur la facture
- Circonstances dans lesquelles le problème est apparu
- Messages d'erreur reçus
- Configuration matérielle
- Nom et version du matériel et des logiciels que vous utilisez

# <span id="page-25-0"></span>**Emplacement de l'étiquette de caractéristiques nominales**

L'étiquette des capacités électriques collée sur le moniteur indique le numéro du produit et le numéro de série. Ces numéros peuvent vous être utiles lorsque vous contactez HP à propos du moniteur. L'étiquette est apposée au bas du panneau du moniteur.

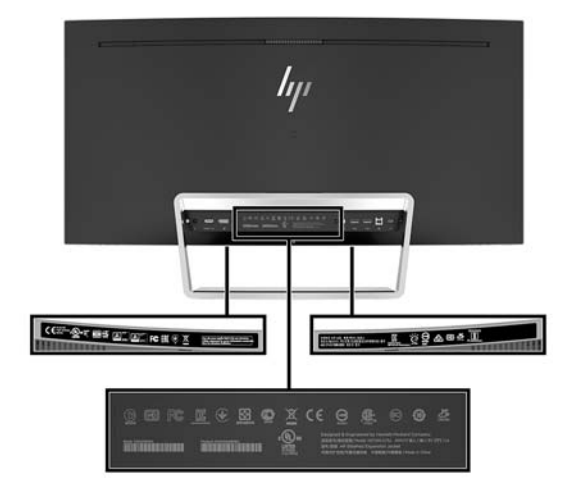

# <span id="page-26-0"></span>**4 Entretien du moniteur**

# **Directives d'entretien**

Pour optimiser les performances et allonger la durée de vie du moniteur :

- N'ouvrez pas le boîtier du moniteur et n'essayez pas de le réparer vous-même. Ne réglez que les commandes décrites dans les instructions d'utilisation. Si le moniteur ne fonctionne pas correctement, s'il est tombé ou s'il a été endommagé, contactez votre revendeur ou prestataire de services HP agréé.
- N'utilisez qu'une source d'alimentation et un branchement adaptés à ce moniteur, comme indiqué sur l'étiquette ou la plaque à l'arrière du moniteur.
- Veillez à ce que l'intensité totale en ampères des appareils branchés sur la prise électrique n'excède pas l'intensité nominale de la prise secteur, et que l'intensité totale en ampères des appareils branchés sur le cordon d'alimentation n'excède pas l'intensité nominale du cordon. Vérifiez les valeurs mentionnées sur l'étiquette des capacités électriques afin de déterminer l'intensité nominale (AMPS ou A) de chaque appareil.
- Installez le moniteur près d'une prise facilement accessible. Pour débrancher le moniteur, tenez fermement la fiche et tirez-la hors de la prise. Ne débranchez jamais le moniteur en tirant sur le cordon.
- Mettez le moniteur hors tension quand vous ne vous en servez pas. Votre moniteur durera plus longtemps si vous utilisez un économiseur d'écran et si vous éteignez l'appareil lorsqu'il n'est pas utilisé.
- **<sup>2</sup> REMARQUE :** Les écrans avec dommages de type « image gravée » ne sont pas couverts par la garantie HP.
- Les orifices et ouvertures du boîtier ont une fonction de ventilation. Ces ouvertures ne doivent pas être bouchées ni recouvertes. N'introduisez pas d'objets dans les orifices et ouvertures du boîtier.
- Ne faites pas tomber le moniteur et ne le posez pas sur une surface instable.
- Ne posez aucun objet sur le cordon d'alimentation, ne marchez pas dessus.
- Gardez le moniteur dans un endroit bien aéré, loin de toute lumière, poussière ou humidité excessive.
- Ne placez jamais le moniteur face vers le bas. Toute pression sur la courbure de l'écran peut endommager le panneau si le moniteur est placé face vers le bas.

#### **Nettoyage du moniteur**

- **1.** Mettez l 'écran hors tension et débranchez le cordon d 'alimentation de l 'arrière de l 'appareil.
- **2.** Dépoussiérez le moniteur en essuyant l'écran et le boîtier avec un chiffon antistatique propre et doux.
- **3.** Si un nettoyage plus approfondi est nécessaire, utilisez un mélange 50/50 d'eau et l'alcool isopropyle.

**ATTENTION :** Vaporisez le nettoyant sur un chiffon et nettoyez avec précaution la surface de l'écran à l'aide du chiffon humide. Ne vaporisez jamais le nettoyant directement sur la surface de l'écran. Il risque de couler derrière le panneau et d'endommager l'électronique.

**ATTENTION :** N'utilisez pas de nettoyants contenant des matières à base de pétrole, telles que du benzène, des diluants ou toute substance volatile, pour nettoyer l'écran ou le boîtier du moniteur. Ces produits chimiques risquent d 'endommager l 'appareil.

## <span id="page-27-0"></span>**Expédition du moniteur**

Conservez l'emballage d'origine. Il pourra vous être utile ultérieurement, pour transporter ou expédier le moniteur.

# <span id="page-28-0"></span>**A Caractéristiques techniques**

**REMARQUE :** Toutes les spécifications sont les spécifications nominales fournies par le fabricant du composant ; les performances réelles peuvent être plus élevées ou plus faibles.

Pour connaître les caractéristiques les plus récentes ou en savoir plus sur ce produit, rendez-vous sur [http://www.hp.com/go/quickspecs/,](http://www.hp.com/go/quickspecs/) puis recherchez le modèle de votre moniteur pour obtenir le document QuickSpecs spécifique à ce modèle.

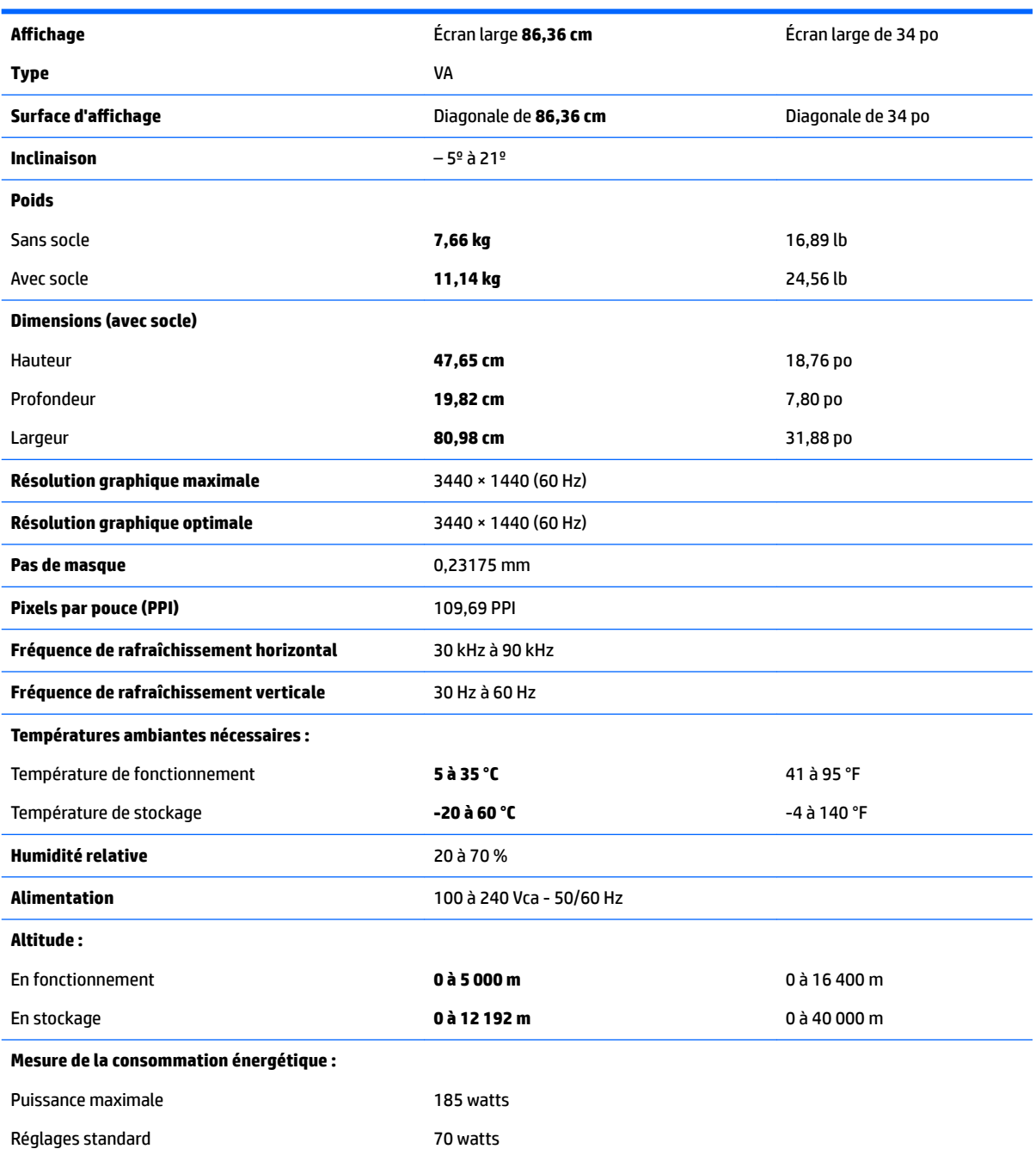

<span id="page-29-0"></span>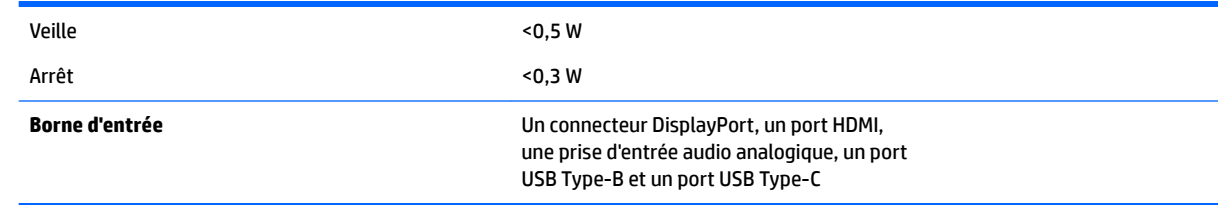

# **Résolutions d DffichDge prÄdÄfinies**

Les résolutions graphiques présentées ci-dessous sont les modes les plus utilisés et sont réglées par défaut en usine. Ce moniteur détecte automatiquement ces modes prédéfinis et les affiche bien dimensionnés et centrés à l'écran.

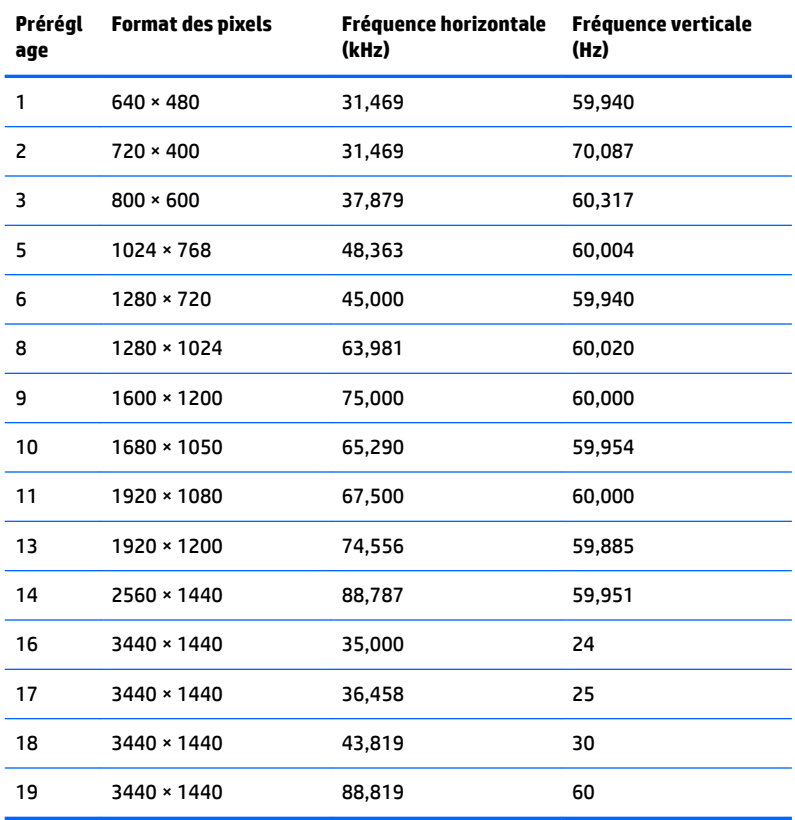

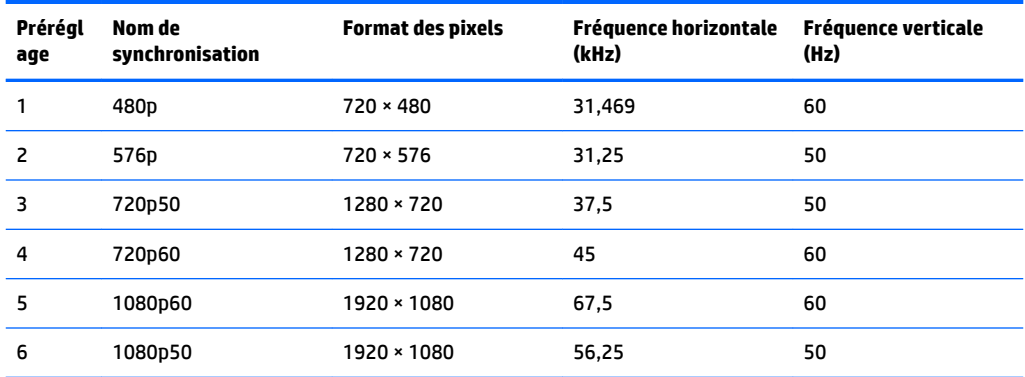

### <span id="page-30-0"></span>**Entrée dans les modes utilisateur**

Le signal de l'adaptateur vidéo peut de manière occasionnelle appeler un mode qui n'est pas présent dans les conditions suivantes :

- Vous n'utilisez pas une carte graphique standard.
- Vous n'utilisez pas un mode pré-réglé.

Si cela se produit, il se peut que vous ayez à réajuster les paramètres de l'écran du moniteur au moyen des boutons OSD (On Screen Display – Affichage à l'écran). Vous pouvez apporter des modifications à n'importe lequel de ces modes et les enregistrer dans la mémoire. Le moniteur enregistre automatiquement le nouveau réglage, puis reconnaît le nouveau mode comme s'il s'agissait d'un mode prédéfini. En plus des modes prédéfinis en usine, 10 modes utilisateur peuvent être entrés et sauvegardés.

## **Adaptateur secteur**

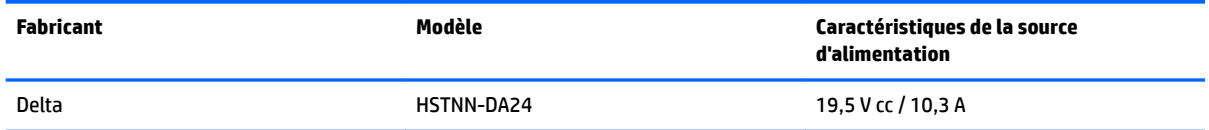

# **Fonction d'économie d'énergie**

L'écran offre également un mode basse consommation. L'écran passe en mode d'alimentation réduite s'il détecte l'absence du signal de synchronisation horizontale ou verticale. Lors de la détection de l'absence de ces signaux, l'écran du moniteur est occulté, le rétroéclairage est éteint, et le voyant d'alimentation devient orange. Lorsque le moniteur est en mode basse consommation, il consomme moins de 0,5 watt. Une brève période de réchauffement est nécessaire avant que le moniteur ne revienne à son mode de fonctionnement normal.

Veuillez consulter le manuel de l'ordinateur pour les instructions de réglage du mode d'économie d'énergie (ou fonction de gestion de l'alimentation).

**<sup>2</sup> REMARQUE :** La fonction d'économie d'énergie mentionnée ci-dessus ne marche que si le moniteur est connecté à un ordinateur pourvu de cette fonction.

En sélectionnant certains paramètres dans l'utilitaire Minuterie de veille de votre moniteur, vous pouvez aussi programmer celui-ci pour qu'il entre en mode basse consommation à un moment prédéterminé. Lorsque la Minuterie de veille du moniteur déclenche le mode basse consommation, le voyant d'alimentation clignote en orange.

# <span id="page-31-0"></span>**B Accessibilité**

HP conçoit, produit et vend des produits et services qui peuvent être utilisés par tout le monde, y compris les personnes handicapées, de manière indépendante ou avec des périphériques d'assistance appropriés.

# **Technologies d'assistance prises en charge**

Les produits HP prennent en charge une grande variété de système d'exploitation technologies d'assistance et peuvent être configurés pour travailler avec d'autres technologies d'assistance. Utilisez la fonction de recherche sur votre périphérique source connecté à l'écran pour trouver plus d'informations sur les fonctions d'assistance.

**REMARQUE :** Pour plus d'informations sur un produit de technologie d'assistance aux personnes handicapées en particulier, contactez le support technique pour ce produit.

## **Contacter l'assistance technique**

Nous cherchons constamment à améliorer l'accessibilité de nos produits et services et nous prenons très au sérieux les commentaires de nos utilisateurs. Si vous rencontrer un souci avec un produit ou si vous souhaitez partager votre avis sur des fonctions d'accessibilité qui vous ont été utiles, veuillez nous contacter au (888) 259-5707, du lundi au vendredi de 6 h à 21 h (Heure des Rocheuses). Si vous êtes sourd ou malentendant et que vous utilisez un système TRS/VRS/WebCapTel, veuillez nous contacter en cas de besoin d'assistance technique ou si vous avez des questions générales sur l'accessibilité, en appelant le (877) 656-7058, du Lundi au Vendredi de 6 h à 21 h (Heure des Rocheuses).